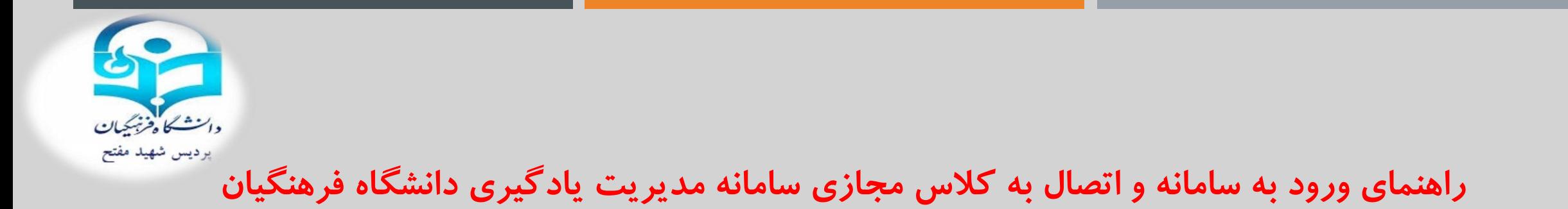

```
-1 نرم افزار Adobe Connectرا نصبکنید :
```
**[http://tehranlms.cfu.ac.ir/software/ConnectAppSetup2019\\_5\\_1.exe](http://tehranlms.cfu.ac.ir/software/ConnectAppSetup2019_5_1.exe)**

**-2 سپس از طریق مرورگر به نشانی [php.index/main/ir.ac.cfu1.lms://http](http://lms1.cfu.ac.ir/main/index.php) وارد می شوید و طبق عکس های زیر عمل کنید.**

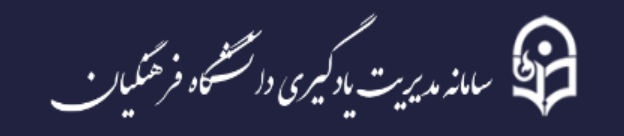

## انتخاب استان محل تحصيل

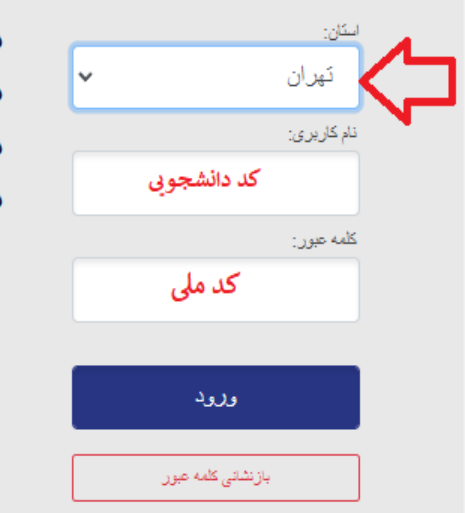

- ♦ نام كاريري دانشجويان: شماره دانشجويي لح كلمه عبور ييتنفرض دانشجويان: كد ملي 10 رقمي
	- ← نام کا*ر*بری اساتید: کد استادی
	- ← کلمه عبور پیشفرض اساتید: کد استادی

![](_page_1_Figure_6.jpeg)

![](_page_1_Picture_7.jpeg)

![](_page_2_Picture_0.jpeg)

٣- اكنون وارد سامانه شدهايد و فهرست كلاسهاى خود را مى بينيد. براى ورود به كلاس مورد نظر روى أن كليك كنيد:

![](_page_2_Picture_2.jpeg)

![](_page_3_Picture_0.jpeg)

![](_page_4_Picture_9.jpeg)

 $||P||_{W^{-\frac{1}{2}}}$ 

![](_page_5_Picture_0.jpeg)

## **واحد آموزشپردیس شهید مفتح شهرری**

## **تهیه شدهتوسط احسان ساالری**